# **Together, improving life**

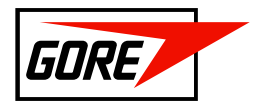

### EMEA GRANTS MANAGER SOLUTION – GUIDE DU DEMANDEUR

#### Table des matières

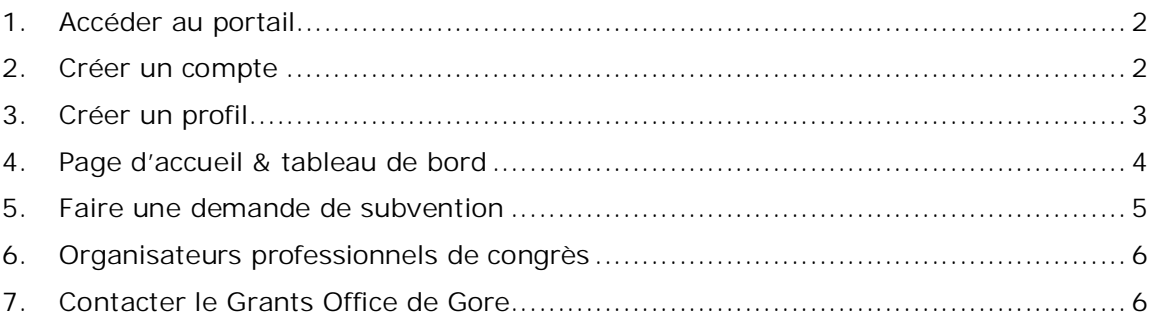

#### **Together, improving life**

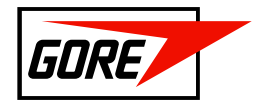

## 1. Accéder au portail

Vous pouvez accéder au portail EMEA Grants en:

- cliquant sur le lien suivant: https://webportalapp.com/sp/login/gore\_emea
- vous connectant au site Internet de Gore: https://www.goremedical.com/eu/grants

### 2. Créer un compte

La première fois que vous vous connectez au portail EMEA Grants, vous devez créer un compte. Pour ce faire, il vous sera demandé de fournir une adresse e-mail et un mot de passe.

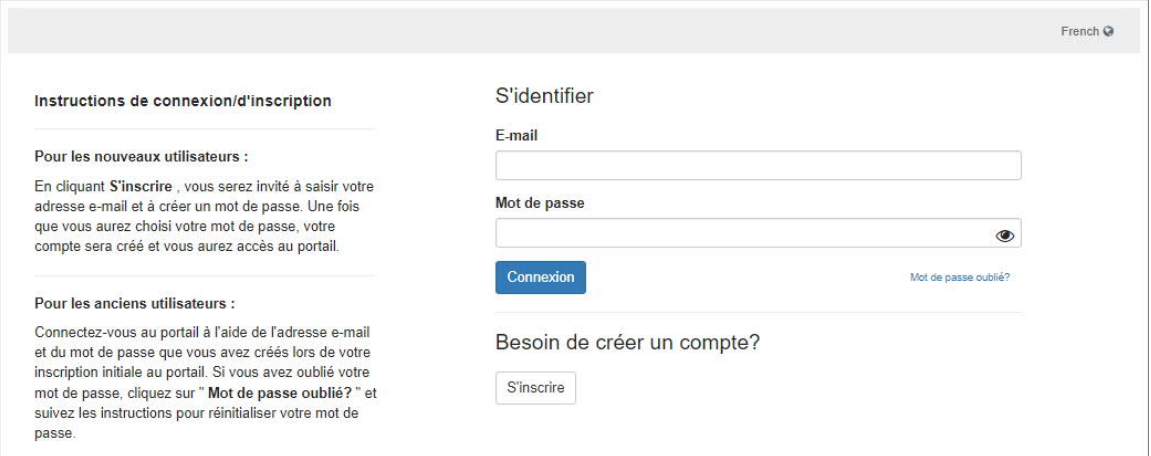

Vous ne devrez vous inscrire que lorsque vous vous connecterez pour la première fois. Une fois inscrit, vous pourrez vous connecter en indiquant votre adresse e-mail et votre mot de passe.

#### **Together, improving life**

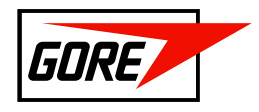

# 3. Créer un profil

Une fois inscrit, il vous sera demandé de créer un "Profil"

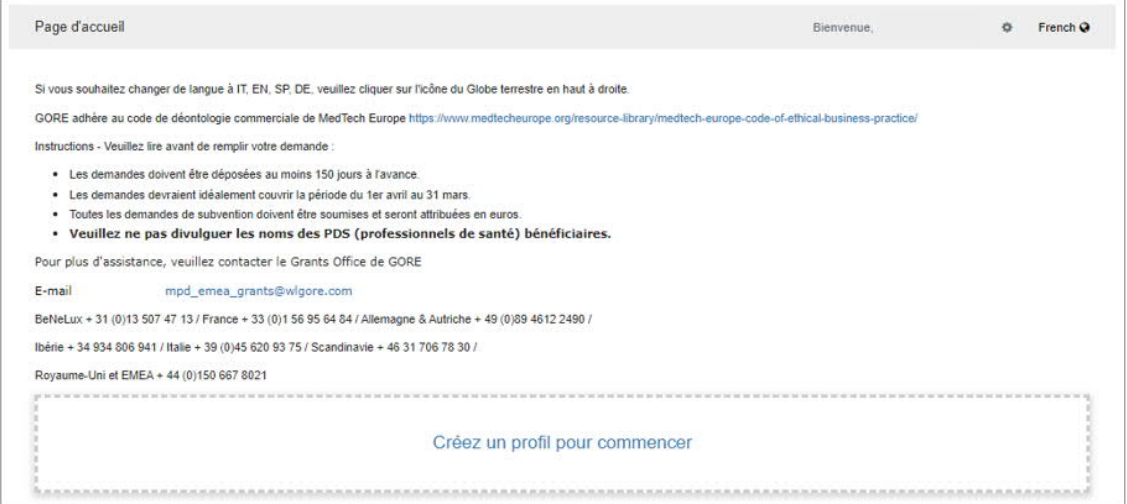

Pour compléter votre profil, veuillez remplir tous les champs. Les champs obligatoires sont marqués d'un astérisque (\*).

Veillez à sélectionner le type d'organisation adéquat:

Veuillez cocher la case qui décrit le mieux votre organisation \* · Établissements de santé (par exemple, hôpital, clinique, pharmacie) O Agent tiers faisant une demande au nom d'un établissement médical O Organisateur professionnel de congrès (PCO) ○ \*Sociétés savantes / Associations O \*Organisations de formation médicale (par exemple, organisme enregistré CME, fondation) ○ \*Autre

Pour le type d'organisation marqué d'un astérisque, il vous sera demandé de télécharger la documentation relative à la structure juridique.

Une fois que vous aurez rempli tous les champs obligatoires, vous pourrez sauvegarder votre profil.

Vous êtes maintenant prêt à soumettre des demandes de subvention au nom de votre organisation.

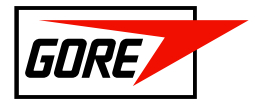

### 4. Page d'accueil & tableau de bord

- Vous pourrez modifier/mettre à jour votre profil à tout moment.
- Vous pouvez changer la langue du portail en allemand, anglais, italien ou espagnol en cliquant sur l'icône du globe dans le coin supérieur droit (à côté de l'adresse e-mail de votre profil d'utilisateur).
- Vous pourrez visualiser et suivre toutes vos demandes de subvention. Le statut de chaque demande sera affiché comme suit:
	- Action requise (marqué en BLEU)
		- o La demande a été initialisée mais pas encore soumise.
		- o La demande vous a été renvoyée pour plus d'information.
	- En cours d'examen (marqué en GRIS)
		- o Aucune action n'est requise de votre part, sauf indication contraire du Grants Office de Gore par e-mail.
		- o La demande est en cours d'examen et/ou de traitement par le Grants Office/Comité des subventions.
	- Fermée (marqué en GRIS)
		- o Aucune autre étape n'est nécessaire
		- o La demande a été rejetée. Vous avez déjà été informé par e-mail

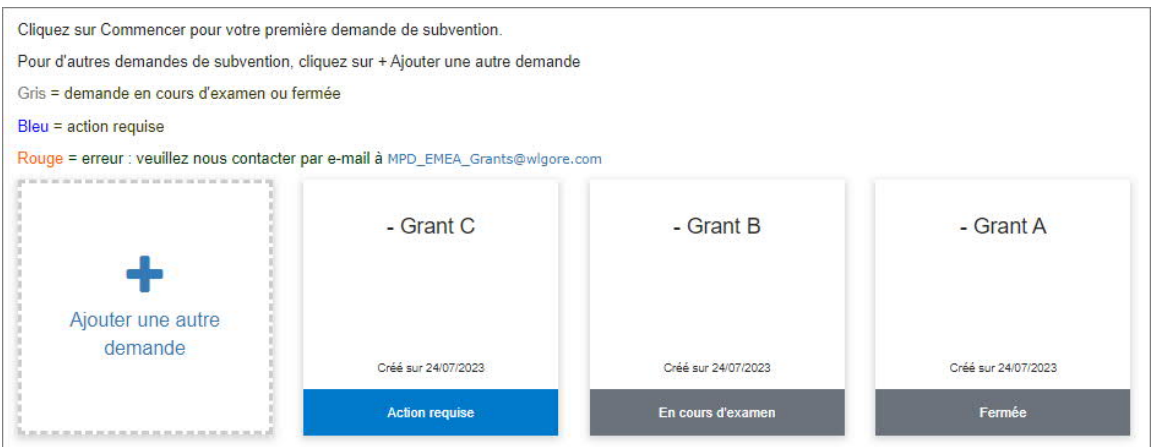

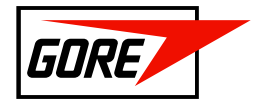

## 5. Faire une demande de subvention

- Pour soumettre une demande de subvention pour le compte de votre organisation, cliquez sur "+ Ajouter une autre demande"
- Vous serez invité à compléter 4 sections:

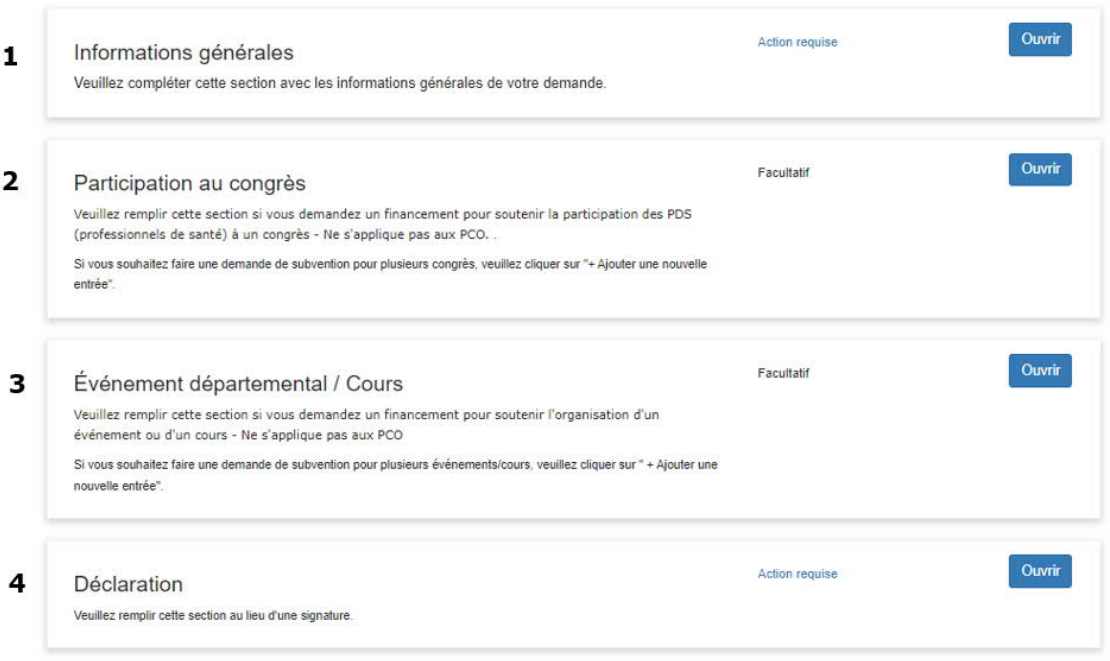

- Les sections 1 et 4 sont obligatoires. Vous ne pourrez pas soumettre votre demande avant d'avoir complété ces deux sections.
- Les sections 2 et 3 ne sont requises que si vous avez sélectionné cette option dans le "Formulaire d'informations générales (1)".
- Une fois que vous avez rempli toutes les sections requises, le bouton "Soumettre" situé dans la partie supérieure devient vert.
	- Vous pouvez sauvegarder en mode brouillon et soumettre ultérieurement.
	- Si le bouton "Soumettre" ne devient pas vert, vérifiez qu'il ne manque pas de pièces jointes ou des informations dans les formulaires.
	- Une fois que vous aurez soumis votre demande, le système en informera le Grants Office de Gore et le processus d'évaluation commencera. Vous recevrez des mises à jour de l'état d'avancement et/ou des notifications par e-mail, avec des mises à jour supplémentaires à faire ou des actions nécessaires à entreprendre.

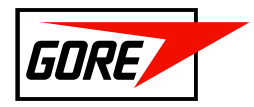

# 6. Organisateurs professionnels de congrès

Si vous faites une demande en tant qu'organisateur professionnel de congrès, nous vous demanderons des informations complémentaires. Celles-ci sont clairement indiquées sur le portail de soumission. Il ne vous sera pas nécessaire de compléter les sections 3 et 4 mentionnées au chapitre "5. Créer une demande de subvention".

### 7. Contacter le Grants Office de Gore

Pour toutes questions ou doutes sur la manière d'utiliser le portail, vous pouvez contacter le EMEA Grants Office pour toute assistance:

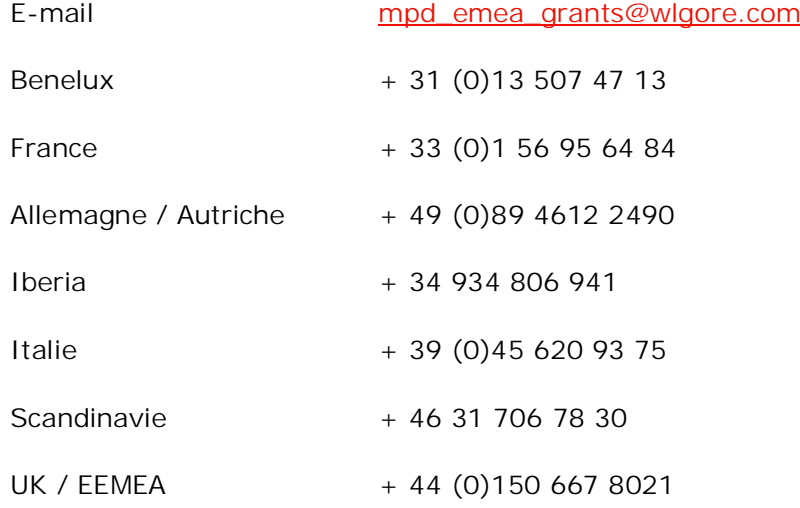